In this chapter, we will cover:

- $\triangleright$  Simulating SSS in Cycles by using the Translucent shader
- $\triangleright$  Simulating SSS in Cycles by using the Vertex Color layer
- $\blacktriangleright$  Simulating SSS in Cycles by using the **Ray Length** option in the Light Path node
- $\triangleright$  Creating a basic human skin material in Cycles
- $\triangleright$  Creating a layered human skin material in Cycles
- Creating a fake Sub Surface Scattering node group

## Introduction

At present, that is, in the official Blender 2.66a release, Cycles does not have a Sub Surface Scattering (SSS) shader yet. However, there are a number of ways SSS can be simulated.

Sub Surface Scattering is the effect due to the light not directly reflected by a surface, but penetrates it and bounces around internally before getting absorbed or leaving the surface at a nearby point. In short, "scattered". The RGB channels of a surface color have different scattering values, depending on the material. For example, for the human skin, the red component is the more scattered (as a rough approximation, you could say that: blue  $= 1$ , green =  $2$ , red =  $4$ ).

To be honest, all of the following fake SSS recipes use the Translucent shader node to achieve this effect, and the shifting of the colors is simulated by giving a main color to the translucent component. Keep in mind that these "tricks" do not even compare to a real Sub Surface Scattering effect (that, incidentally, will be available with the upcoming 2.67 release), but are just ways to "give the impression" that a scattering of the light through the material surface is happening. Also, depending on the recipe, you'll see that the effect can be quite varied; each has its pro and cons, and the more suitable one should be used according to the type of material you are going to create. The differences in the recipes are in the way the nodes are arranged, with the translucency driven by different types of inputs.

## Simulating SSS in Cycles using the Translucent shader

In this recipe, we will create a fake Sub Surface Scattering material by using the Translucent **BSDF** shader node:

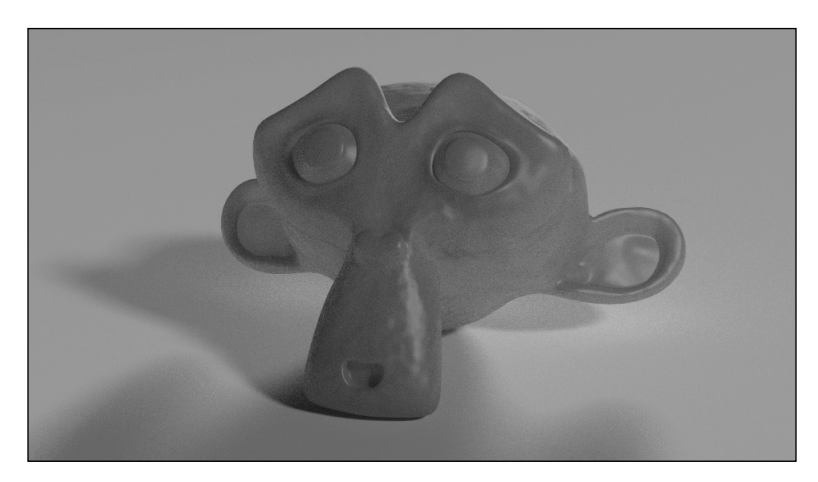

## Getting ready

Start Blender and open the 1301OS 08 start.blend file, where there is a Suzanne mesh leaning on a plane and two mesh-light planes.

#### How to do it...

Let's start with the material's creation:

1. Select the Suzanne object and click on the New button in the Node Editor window or in the **Material** window to the right. Rename the material to sss\_translucent.

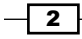

- 2. In the Material window, switch the Diffuse BSDF shader with a Mix Shader node. In the first Shader slot, select a Diffuse BSDF shader and in the second one a Glossy **BSDF** shader node.
- 3. Set the Diffuse shader color to R 0.031, G 0.800, B 0.000 (a bright green) and the Glossy color to R 0.646, G 0.800, B 0.267 (a yellow). Also, set the Glossy shader's Roughness value to 0.200.
- 4. Select the Mix Shader node and go to the Active Node panel to the right of the Node **Editor** window (if not present, place the mouse cursor in the **Node Editor** window and press *N* to make it appear). In the Label slot, rename the Mix Shader node as Mix **Shader1** and set its factor value to 0,200.
- 5. Add a new Mix Shader node (press *Shift* + *A* and go to Shader | Mix Shader), rename it  $Mix$  Shader2, and paste it between the **Mix Shader1** node and the Material Output node.
- 6. Add a Translucent BSDF node (press *Shift* + *A* and go to Shader | Translucent **BSDF**) and connect it to the second **Shader** input socket of the **Mix Shader2** node. Set its color to **R 0.800, G 0.086, B 0.317** (a vivid pink).
- 7. Add a Texture Coordinate node (press *Shift* + *A* and go to Input | Texture Coordinate), a Mapping node (press *Shift* + *A* and go to Vector | Mapping) and a Noise Texture node (press *Shift* + *A* and go to Texture | Noise Texture).
- 8. Connect the UV output of the Texture Coordinate node to the Vector input socket of the **Mapping** node and the output of the latter to the **Vector** input socket of the Noise texture. Set the Noise texture's Scale value to 20,000.
- 9. Add a Bump node (press *Shift* + *A* and go to Vector | Bump) and connect the Color output of the **Noise** texture to the **Height** input socket of the **Bump** node. Then connect the Normal output of the latter to the Normal input sockets of the Diffuse, Glossy, and Translucent nodes. Set the Bump node's strength to 0.100.
- 10. Add a Fresnel node (press *Shift* + *A* and go to Input | Fresnel) and connect it to the Fac input socket of the Mix Shader2 node. Set the IOR value to 8.000, as shown in the following screenshot:

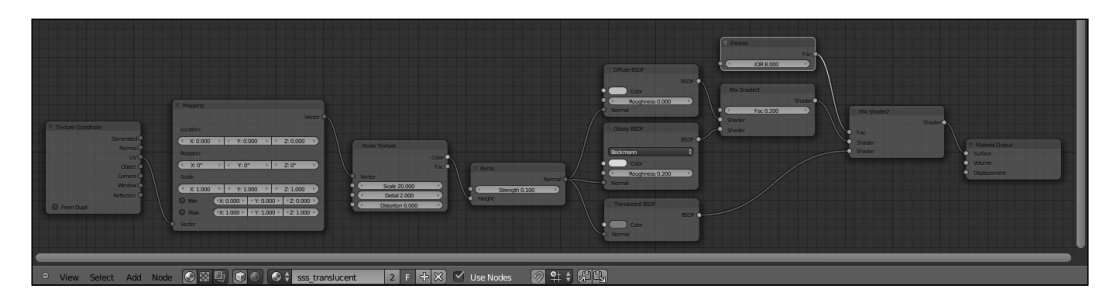

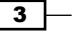

#### How it works...

This is probably the simplest form of the fake SSS effect you can get in Cycles, obtained by simply blending a translucent effect to a basic diffuse-glossy shader. By varying the amount of the IOR value in the Fresnel node, (set quite high as a starting point) it's possible to establish the amount of translucency on the mesh. We also added a **Noise** texture bump effect to the material, just to make it appear more jelly-like.

Note that we gave almost complementary colors to the Diffuse and to the Translucent shaders only to show the effect clearly, but closer colors can work better. Also note that the translucent effect actually follows the direction of the lighting: try to rotate the *Emitter* and the **Emitter\_back** planes around the Suzanne mesh to verify this in real time through the Rendered view:

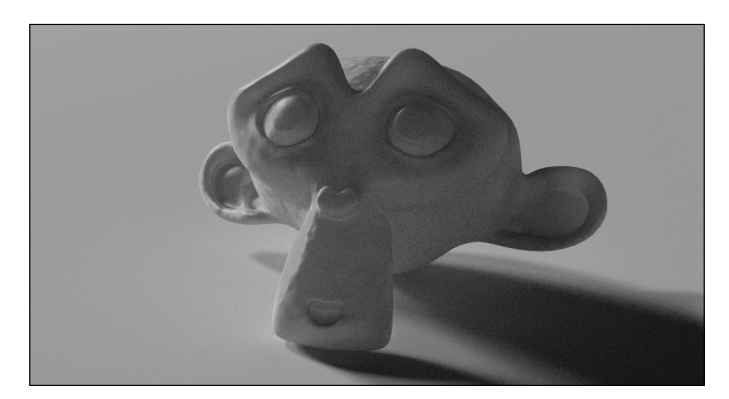

# Simulating SSS in Cycles by the Vertex Color layer

In this recipe, we will create a fake Sub Surface Scattering material by using the Vertex Color feature, as shown here:

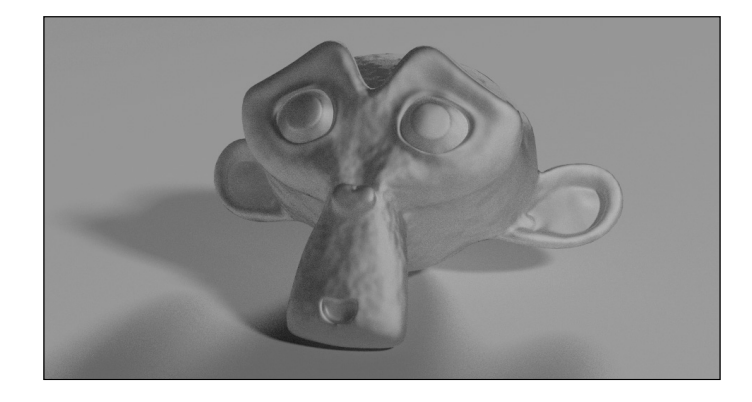

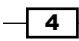

## Getting ready

Start Blender and open the 1301OS 08 start.blend file, where there is a Suzanne mesh leaning on a plane and two mesh-light planes.

- 1. Select the **Suzanne** mesh, click on the **Mode** button in the **Camera** view, header and choose Vertex Paint: Suzanne turns a shadeless white color.
- 2. Put the mouse cursor on the **Paint** item to the left of the **Mode** button, click and select Dirty Vertex Colors, and then press *T* and in the bottom window (Dirty Vertex Color) of the Object Tools panel, set Blur Strength to 0.50, Dirt Angle to 90, and check the Dirt Only option, as shown here:

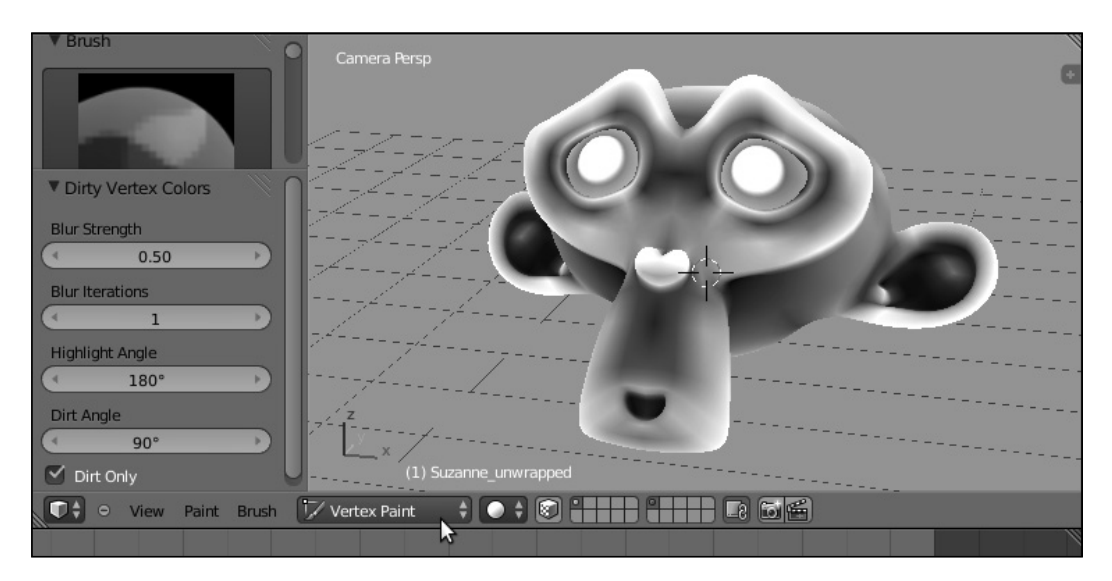

3. Go to the Object Data window under the Properties panel and, in the Name slot under the Vertex Colors sub-panel, rename the vertex color layer as  $VP$  sss. Return in Object Mode and press *T* to close the Object Tools panel.

## How to do it...

After the vertex color preparation, let's go with the material itself:

- 1. Click on the **New** button in the **Node Editor** window or in the **Material** window under the **Properties** panel. Rename the material as  $sss$  vcol.
- 2. In the Material window, switch the Diffuse BSDF shader with an Add Shader node. In the first Shader slot, select a Mix Shader node and in the second one a Translucent **BSDF** shader node. In the **Active Node** panel to the right of the **Node Editor** window, rename the **Add Shader** node as Add Shader1.

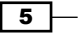

- 3. Go to the Mix Shader node and in the first Shader slot select a new Add Shader node and in the second a Glossy BSDF shader node. Rename the new Add Shader node as Add Shader2 and set the Glossy shader's Roughness value to 0.450.
- 4. Add a Diffuse BSDF shader (press *Shift* + *A* and go to Shader | Diffuse BSDF) and connect its output to both the Shader input sockets of the Add Shader2 node.
- 5. Add a Mix node (press *Shift* + *A* and go to Color | Mix) and connect its color output to the **Color** input sockets of the **Diffuse** and **Translucent** shader nodes. Set Color1 to R 0.800, G 0.086, B 0.317 (the same pink as the preceding recipe) and Color2 to R 0.031, G 0.800, B 0.000 (the same bright green as the preceding recipe). Set the Glossy color to R 0.646, G 0.800, B 0.267 (yes, it's the previous recipe's yellowish color).
- 6. Add an Attribute node (press *Shift* + *A* and go to Input | Attribute) and a ColorRamp node (press *Shift* + *A* and go to Convertor | ColorRamp). In the Name slot of the **Attribute** node, write the vertex color layer name, that is,  $VP$  sss, and then connect the color output to the Fac input socket of the **ColorRamp** node.
- 7. Connect the **ColorRamp** color output to the **Fac** input socket of the **Mix** node, and then set the interpolation to **B-Spline**. Set the white color marker to **RGB 0.500**.
- 8. Add a Math node (press *Shift* + *A* and go to Convertor | Math) and connect the color output of the **ColorRamp** node to the first **Value** input socket. Set the operation to Multiply, the second Value to 8.000 and check the Clamp option. Connect its Value output to the Fac input socket of the Mix Shader node.
- 9. Add a Texture Coordinate node (press *Shift* + *A* and go to Input | Texture Coordinate), a Mapping node (press *Shift* + *A* and go to Vector | Mapping), and a Noise Texture node (press *Shift* + *A* and go to Texture | Noise Texture).
- 10. Connect the UV output of the Texture Coordinate node to the Vector input socket of the **Mapping** node, and the output of the latter to the **Vector** input socket of the Noise texture. Set the Noise texture's Scale value to 20.000.
- 11. Add a Bump node (press *Shift* + *A* and go to Vector | Bump) and connect the Color output of the **Noise** texture to the **Height** input socket of the **Bump** node. After this, connect the Normal output of the latter to the Normal input sockets of the Diffuse, Glossy, and Translucent nodes. Set the Bump node's Strength value to 0.100, as shown in the following screenshot:

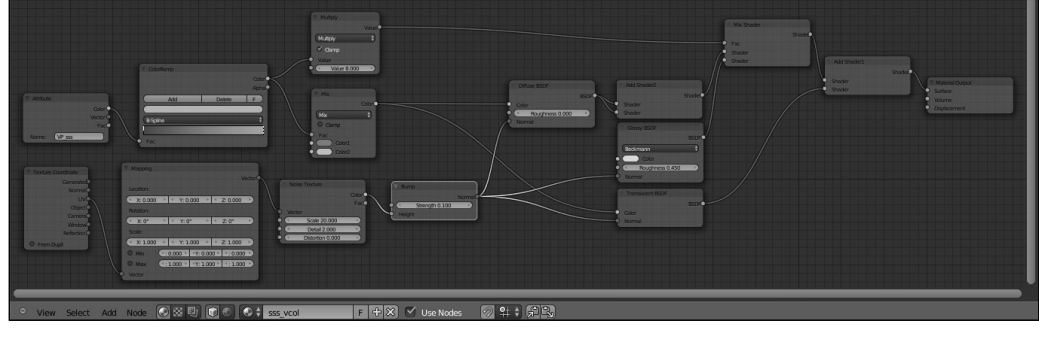

 $-$  6  $+$ 

## How it works...

Compared to the previous recipe, in this case we used the **Vertex Color** information to drive the mixing of the translucency with the other components of the shader. It's clear that the final result is largely due to the vertex painting, which, in our example here, we have quickly obtained using the Dirty Vertex Color feature.

Note that we used the same colors as used in the previous recipe, to make the comparison of the different effects of the two recipes a lot easier.

# Simulating SSS in Cycles by the Ray Length option in the Light Path node

In this recipe, we will create a fake Sub Surface Scattering material by using the Ray Length output option of the Light Path node:

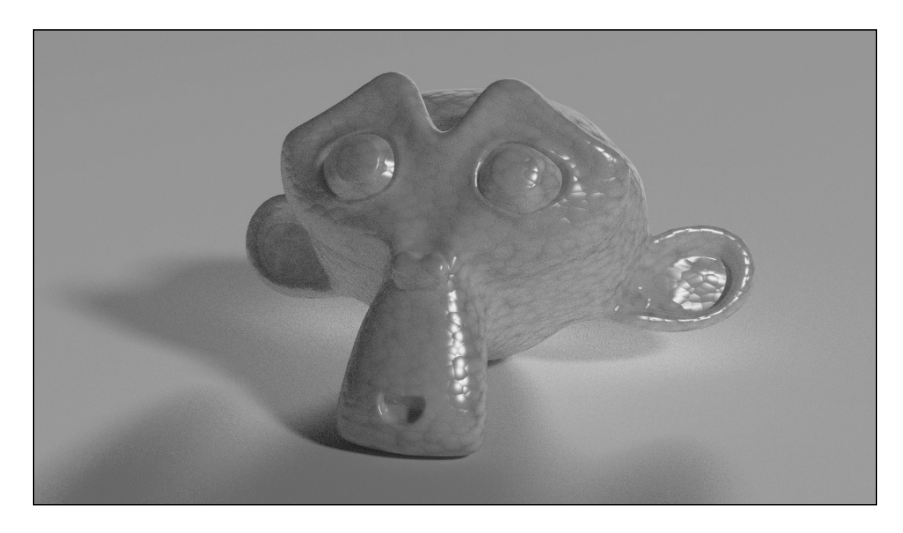

## Getting ready

Start Blender and open the 1301OS 08 start.blend file, where there is a Suzanne mesh leaning on a plane and two mesh-light planes.

 $\overline{7}$ 

#### How to do it...

Let's jump straight to the material's creation:

- 1. Select the **Suzanne** object and click on the **New** button in the **Node Editor** window or in the **Material** window to the right. Rename the material as  $sss$  raylength.
- 2. In the Material window, switch the Diffuse BSDF shader with a Mix Shader node and rename it as  $Mix$  Shader1. In its first **Shader** slot, select a **Diffuse BSDF** shader and in its second one a new **Mix Shader** node that you'll rename  $Mix$  Shader2.
- 3. Go to the Mix Shader2 node and in its first Shader slot, select a new Mix Shader node and rename this as Mix Shader3. In the second Shader slot, select a Glossy **BSDF** node.
- 4. Add a Layer Weight node (press *Shift* + *A* and go to Input | Layer Weight) and connect its Facing output to the Fac input socket of the Mix Shader1 node. Set the Blend value to 0.950.
- 5. Set the Fac value of the Mix Shader2 node to  $0.200$  and the Fac value of the Mix Shader3 node to 0.700. Set the Glossy shader's Roughness value to 0.100.
- 6. Connect the Diffuse node output to the first Shader input socket of the Mix Shader3 node. Add an Add Shader node (press *Shift* + *A* and go to Shader | Add Shader) and connect it to the second **Shader** input socket of the **Mix Shader3** node.
- 7. Go to the **Add Shader** node and in the first **Shader** slot select a last **Mix Shader** node, and rename it as Mix Shader4. In the second Shader slot, select a Translucent BSDF shader node.
- 8. Connect the output of the Diffuse node to the first Shader input socket of the Mix Shader4 node and the output of the Translucent node to the second one.
- 9. Set the Diffuse shader color to R 0.031, G 0.800, B 0.000 and the Translucent color to R 0.800, G 0.086, B 0.317.
- 10. Add a Voronoi Texture node (press *Shift* + *A* and go to Texture | Voronoi Texture) and a Bump node (press *Shift* + *A* and go to Vector | Bump). Connect the Color output of the texture to the **Height** input socket of the **Bump** node and the **Normal** output of the latter to the **Normal** input sockets of the **Diffuse**, **Glossy**, and **Translucent** nodes. Set the **Voronoi** texture's **Scale** value to 32,600 and the **Bump** node's **Strength** value to 0.010.
- 11. Add an Invert node (press *Shift* + *A* and go to Color | Invert) and paste it between the Voronoi texture and the Bump node.

 $-$  8  $+$ 

- 12. Add a Light Path node (press *Shift* + *A* and go to Input | Light Path) and a Math node (press *Shift* + *A* and go to Convertor | Math). Set the Math node operation to Multiply and connect the Ray Length output of the Light Path node to the first Value input socket of the **Math** node, and then set the second **Value** to  $-8.000$ . Check the Clamp option.
- 13. Press *Shift* + *D* to duplicate the Math node, set the operation to Power, and connect the output of the **Multiply** math node to the first **Value** input socket of the latter. Set the second Value to 3.000 and check the Clamp option.
- 14. Press *Shift* + *D* to duplicate the Power math node, set the operation to Add, and connect the output of the **Power** math node to its first **Value** input socket. Connect its output to the Fac input socket of the Mix Shader4 node and check the Clamp option.
- 15. Connect the Fac output of the Voronoi texture to the second Value input socket of the **Add** math node, as shown here:

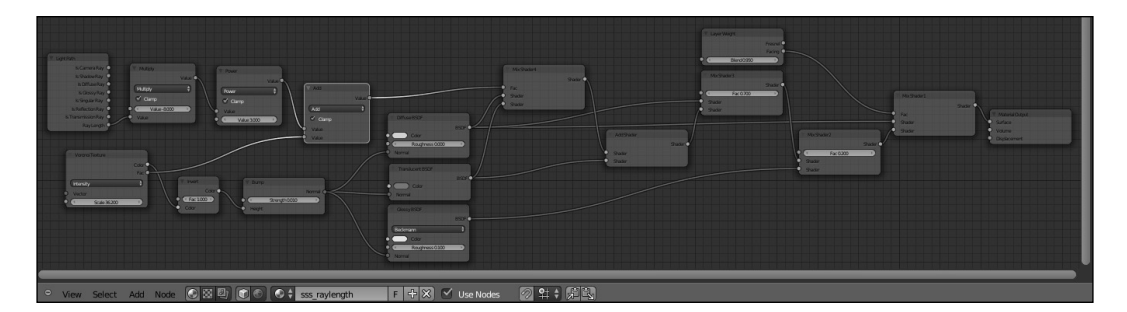

## How it works...

In this recipe, we used the **Ray Length** output of the Light Path node to drive the amount of translucency on the mesh. The **Ray Length** does exactly what its name suggests, it returns the length of a light ray passing through an object. So basically, it is possible for Cycles to know the thickness of a mesh: on the thicker parts the translucency will show less or even nothing at all, whereas it will be more visible on the thinner parts of the mesh.

Note that in the recipe's shader network, the Ray Length output has been enhanced by a set of Math nodes and added to the Voronoi texture output, and then connected to the factor input of the **Mix Shader** node to drive the blending of the diffuse and of the translucent components.

 $\overline{9}$ 

## Creating a basic simple skin shader in Cycles

In this recipe, we will create a basic skin material using the Sintel mesh.

Sintel is the main character of the third Open Movie by the same name produced by the Blender Foundation. Designed by David Revoy and modeled by the Durian Team, the Sintel character (as well as all the other movie assets) is licensed under the Creative Commons Attribution 3.0 (http://creativecommons.org/licenses/by/3.0/):

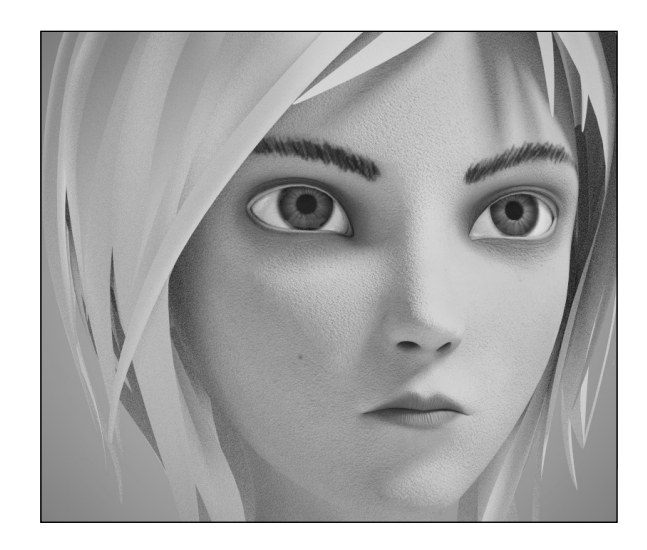

## Getting ready

Start Blender and open the 1301OS 08 skin start.blend file, where there is an already set scene with the Sintel character on a plane.

Because we are going to work on the skin shader, the eyeballs and the cornea already have their material assigned, and all the other meshes (cloth and hair) have a generic "gesso" material already assigned as well.

The Sintel mesh object is already selected and ready for the skin shader creation.

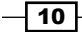

## How to do it...

Let's jump right in with the skin material's creation:

- 1. Click on the **New** button in the **Node Editor** window or in the **Material** window under the **Properties** panel and rename the material as skin basic.
- 2. In the Material window, switch the Diffuse shader with a Mix Shader node. Go to the Active Node panel to the right of the Node Editor window (if not present, place the mouse cursor in the Node Editor window and press *N* to make it appear) and, in the Label slot, rename the Mix Shader node as Mix Shader1.
- 3. In the first Shader slot of the Mix Shader1 node, select a new Mix Shader node and rename it as  $Mix$  Shader2. In the second **Shader** slot of the **Mix Shader1** node, select a Glossy BSDF shader node. Rename the Glossy shader as Glossy BSDF 1 and set its **Roughness** value to 0.250.
- 4. Go to the Mix Shader2 node and in the first Shader slot select a Diffuse BSDF node and in the second one a new Glossy BSDF node. Rename it as Glossy BSDF 2 and set its **Roughness** value to 0.500.
- 5. Add a Fresnel node (press *Shift* + *A* and go to Input | Fresnel) and connect it to the Fac input sockets of both the Mix Shader1 and Mix Shader2 nodes. Set the IOR value to 0.579.
- 6. Add an Image Texture node (press *Shift* + *A* and go to Texture | Image Texture) and a Mix node (press *Shift* + *A* and go to Color | Mix). Connect the color output of the Image Texture node to the Color1 input socket of the Mix node. Set Blend Type of the Mix node to Multiply and the Color2 to R 0.800, G 0.357, B 0.211.
- 7. Connect the output of the **Multiply** mix node to the **Color** input sockets of the **Diffuse** shader and of the two Glossy shader nodes.
- 8. Click on the Open button of the Image Texture node, browse to the textures folder, and load the sintel skin diff.png image.
- 9. Add a new Image Texture node (press Shift + A and go to Texture | Image Texture) and a Bump node (press *Shift* +*A* and go to Vector | Bump). Connect the color output of this second **Image Texture** node to the **Height** input socket of the **Bump** node, and the **Normal** output of the latter to the **Normal** input sockets of the **Diffuse** shader and of the two Glossy shader nodes.

 $\sqrt{11}$ 

10. Click on the Open button of the second Image Texture node, browse to the textures folder, and load the sintel skin bmp.png image. Set the Color Space option to Non-Color Data and the Bump node's Strength value to 0.005, as shown here:

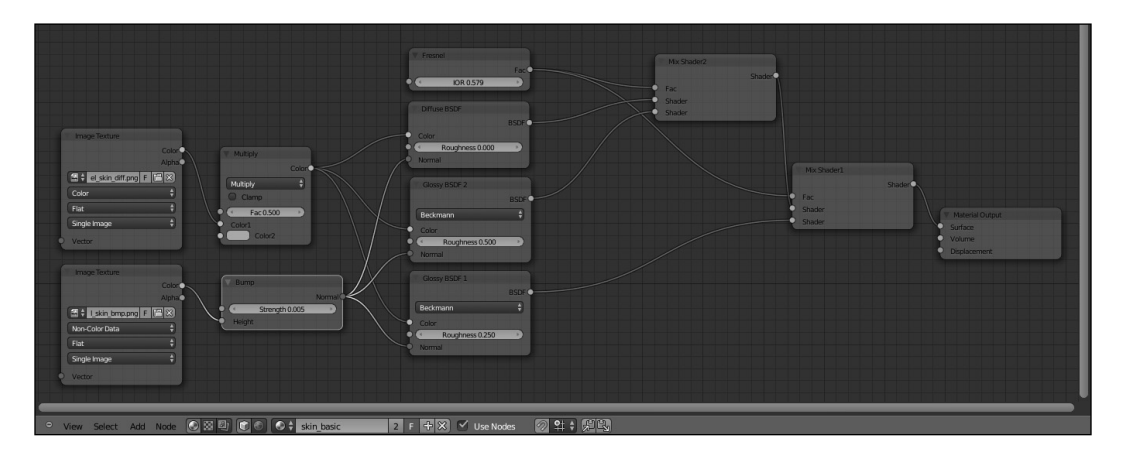

## How it works...

Although the final result is not that bad, this is a very basic human skin shader that is only good for secondary characters (it is actually quite fast in rendering). It uses just two image maps, one for the color and one for the per-shader bump effect, and it doesn't even have translucency, there is no scattering effect at all: it simply uses two Glossy shaders to mimic the smooth specularity of the human skin.

Note that in this case, we didn't use the Texture Coordinate and the Mapping nodes, because it would have been useless: for the Image Texture nodes, if a mesh has UV coordinates and no other mapping method is specified, Cycles uses the UV mapping by default.

 $-12$ 

# Creating a layered human skin material in Cycles

In this recipe, again by using the open-content character Sintel, we will create a layered and more realistic skin material, as shown here:

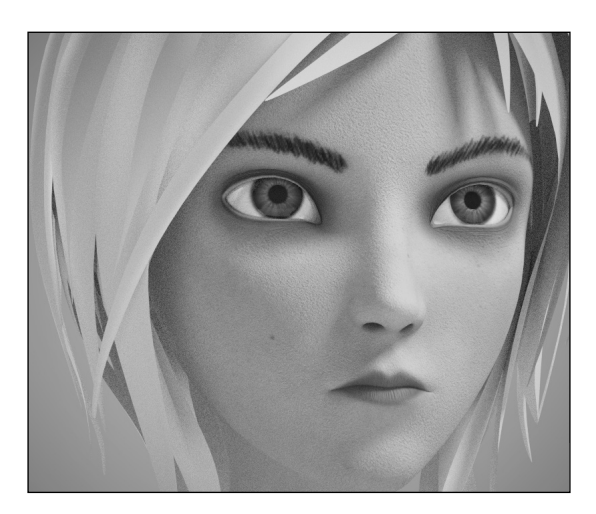

## Getting ready

Start Blender and open the 1301OS\_08\_skin\_start.blend file, where there is an already set scene with the Sintel character on a plane.

## How to do it...

Let's jump right in and start with the layered skin shader's creation:

- 1. Click on the New button in the Node Editor window or in the Material window under the Properties panel and rename the material as skin layered.
- 2. In the Material window, switch the Diffuse shader with a Mix Shader node. Now, go to the **Active Node** panel to the right of the **Node Editor** window (if not present, place the mouse cursor in the Node Editor window and press *N* to make it appear) and, in the Label slot, rename the Mix Shader node as Mix Translucent.

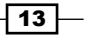

- 3. In the first Shader slot of the Mix Translucent node, select a Translucent BSDF shader node and in the second one a new **Mix Shader** node.
- 4. In the first Shader slot of this new Mix Shader node, select a Diffuse BSDF shader node and in the second one an **Add Shader** node. Rename this as Add Spec.
- 5. Add two Glossy BSDF shader nodes (press *Shift* + *A* and go to Shader | Glossy **BSDF**) and rename them as Glossy BSDF 1 and Glossy BSDF 2 respectively. Connect their output to the first and to the second **Shader** input sockets of the **Add** Spec node respectively.
- 6. Add a Fresnel node (press *Shift* + *A* and go to Input | Fresnel) and connect it to the Fac input socket of the Mix Shader node. Set the IOR value to 0.574.
- 7. Add an Image Texture node (press *Shift* + *A* and go to Texture | Image Texture) and rename it as EPIDERMIS. Connect its color output to the **Color** input sockets of the **Diffuse** and of the two **Glossy** shader nodes.
- 8. Click on the **Open** button of the **EPIDERMIS** image texture node, browse to the textures folder, and load the sintel skin diff.png image.
- 9. Press *Shift* + *D* to duplicate the EPIDERMIS node and rename it as SPEC. Add two ColorRamp nodes (press *Shift* + *A* and go to Convertor | ColorRamp) and connect the color output of the **SPEC** node to the Fac input socket of both the two **ColorRamp** nodes. Rename the first **ColorRamp** as ColorRamp spec1 and the second ColorRamp node as ColorRamp spec2.
- 10. Connect the color output of the **ColorRamp spec1** node to the **Roughness** input socket of the Glossy BSDF 1 shader node. Connect the color output of the ColorRamp spec2 node to the Roughness input socket of the Glossy BSDF 2 shader node.
- 11. Set the Interpolation value for both the two **ColorRamp** nodes to **B-Spline**. Go to the **ColorRamp spec1** node and move the black color marker three-quarters to the right and the white color marker to the extreme left. Go to the **ColorRamp spec2** node and move the black color marker to the middle of the slider and the white color marker to the extreme left.
- 12. Add a new Image Texture node (press *Shift* + *A* and go to Texture | Image Texture) and a **Bump** node (press *Shift* + *A* and go to **Vector** | **Bump**). Rename this **Image Texture** node as BUMP and connect its color output to the **Height** input socket of the **Bump** node, and the **Normal** output of the latter to the **Normal** input sockets of the Diffuse shader and of the two Glossy shader nodes.
- 13. Click on the Open button of the BUMP image texture node, browse to the textures folder, and load the sintel skin bmp.png image. Set the Color Space option to Non-Color Data and the Bump node's Strength value to 0.004.

 $-\sqrt{14}$ 

- 14. Press *Shift* + *D* to again duplicate the EPIDERMIS node and rename it as DERMIS. Add a Hue Saturation Value node (press Shift + A and go to Color | Hue Saturation Value), rename it as Hue Saturation Value Dermis, and connect the color output of the DERMIS node to its color input socket. Connect the color output of the Hue Saturation Value Dermis node to the color input socket of the Translucent **BSDF** shader node.
- 15. Set the Hue value to 0.460, Saturation to 1.400, and Value to 1.200, as shown here:

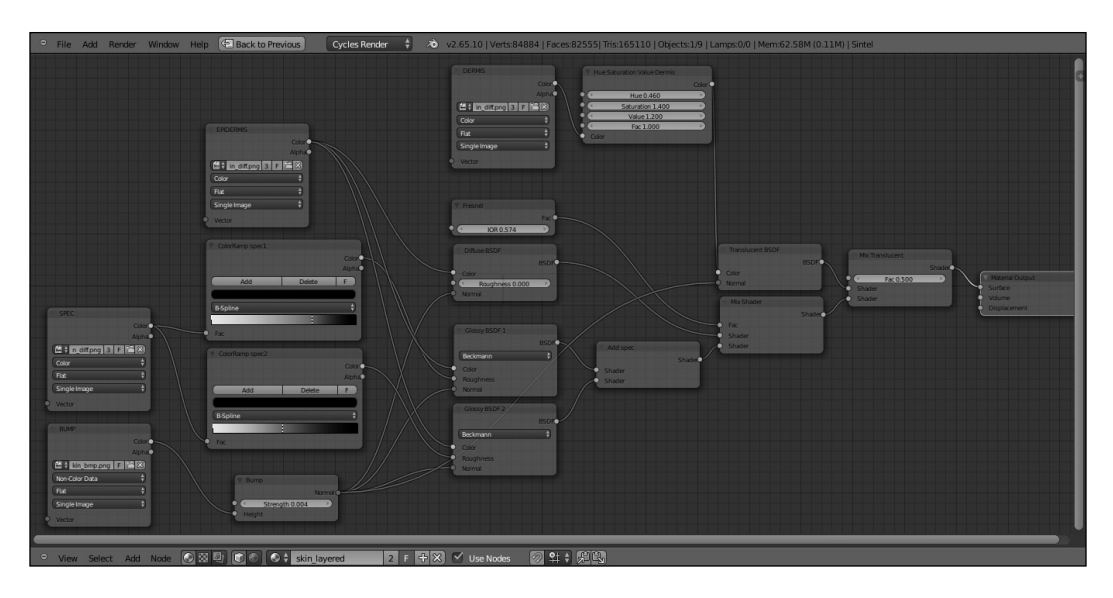

## How it works...

In this recipe we used a layered approach to build the human skin shader, but what exactly does "layered" mean?

It means that the shader tries to simulate the behavior of real human skin in the most effective way possible: I'm referring to the fact that human skin is made up of several different overlapping and semi-transparent layers that reflect and absorb light rays in various ways, giving a reddish color to certain areas and also the famous SSS effect.

Now, a perfect reproduction of the real human skin model is not necessary; usually it's enough to use different image maps for the key components of the shader, each one added on the other: the base color, the dermis blood layer, the specularity map, and the bump map.

 $\sqrt{15}$  –

In our case, we had at our disposal only two image maps, the sintel skin diff.png color image and the sintel skin bmp.png gray-scale map, which we used straight for the bump. We could have obtained the "missing" maps with the aid of image editor software (as, for example, The Gimp), but for the sake of this exercise, to obtain the needed missing images, we altered by the nodes the color map: so, starting from the EPIDERMIS layer, that is, the color map:

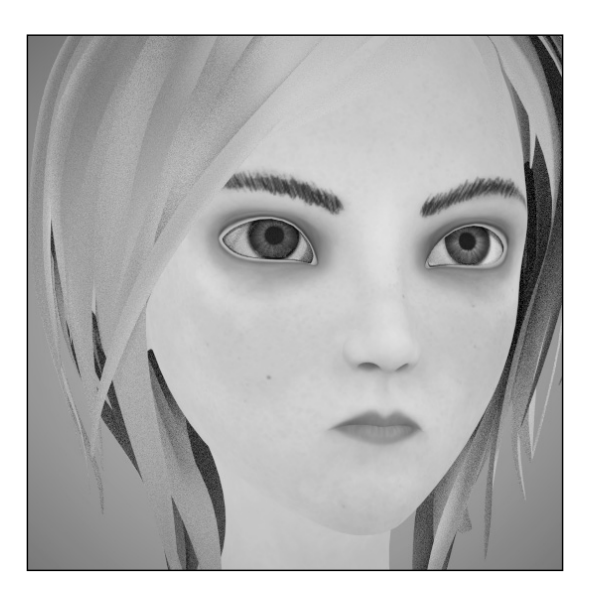

We obtained, using the Hue Saturation Value node, the DERMIS version, that is, the bloodvessel layer lying beneath the epidermis:

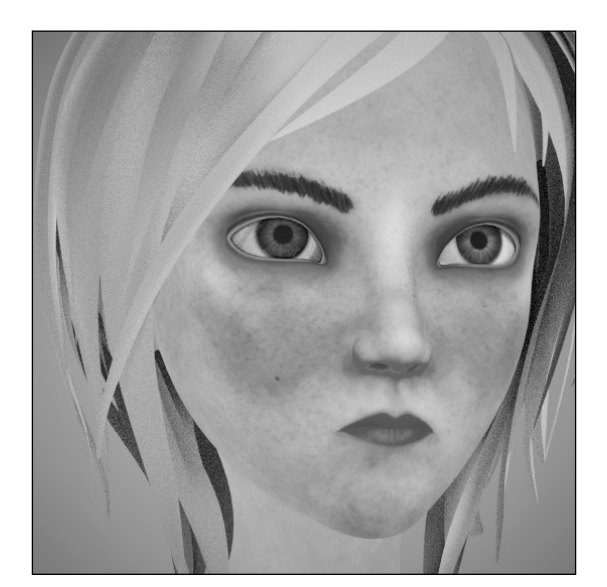

$$
-16
$$

 $\boxed{17}$   $-$ 

And by the use of the **ColorRamp** nodes, two gray-scale versions for the specularity component, one sharp specularity map, and a softer one:

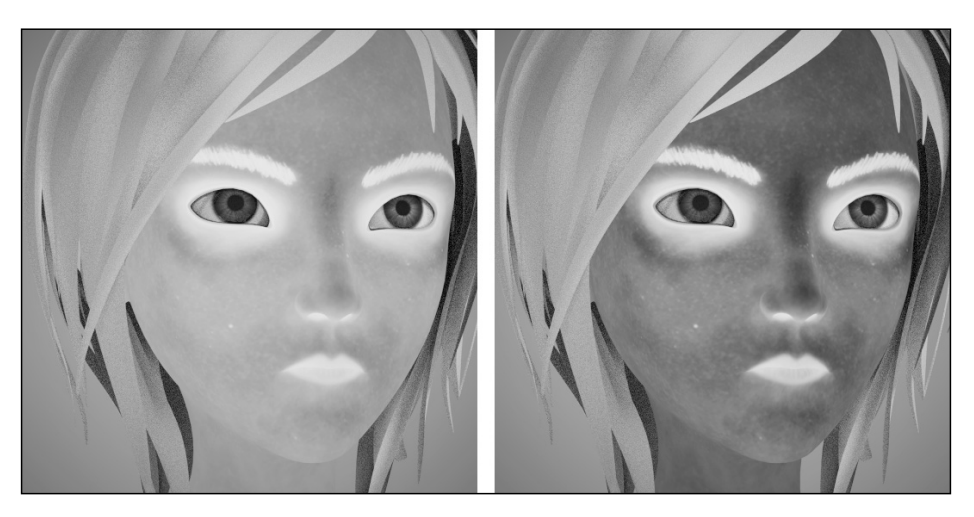

Then, the sintel skin bmp.png map was connected to the **Bump** node for the per-shader bump effect (in the following image, the details of the bump map are barely visible, but look at the real map in the textures folder):

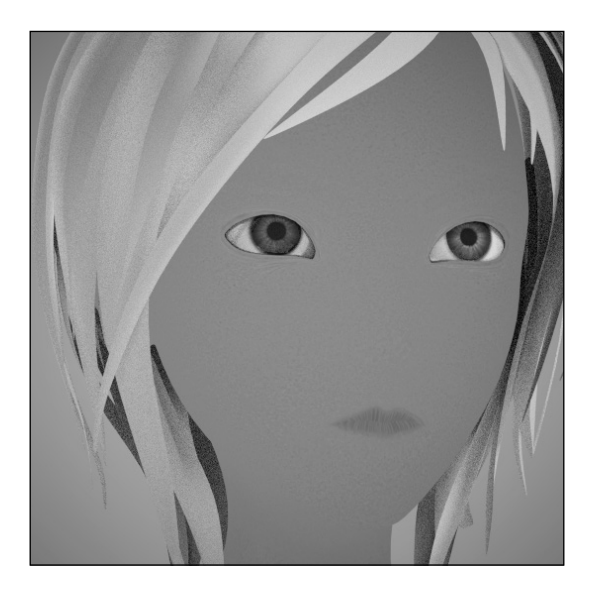

Note that, because we used the color map to obtain all the others, certain areas of the images are wrong: for example, the eyebrows, showing in pure white on the specularity maps, should have been removed. In any case, this doesn't show that much on the final render, and the result is more than acceptable.

# Creating a fake Sub Surface Scattering node group

In this recipe, we will create a fake Sub Surface Scattering node group, which can be mixed with other nodes to add a scattering effect to a material. In the following image, you see the effect of just the SSS node alone on the Suzanne mesh:

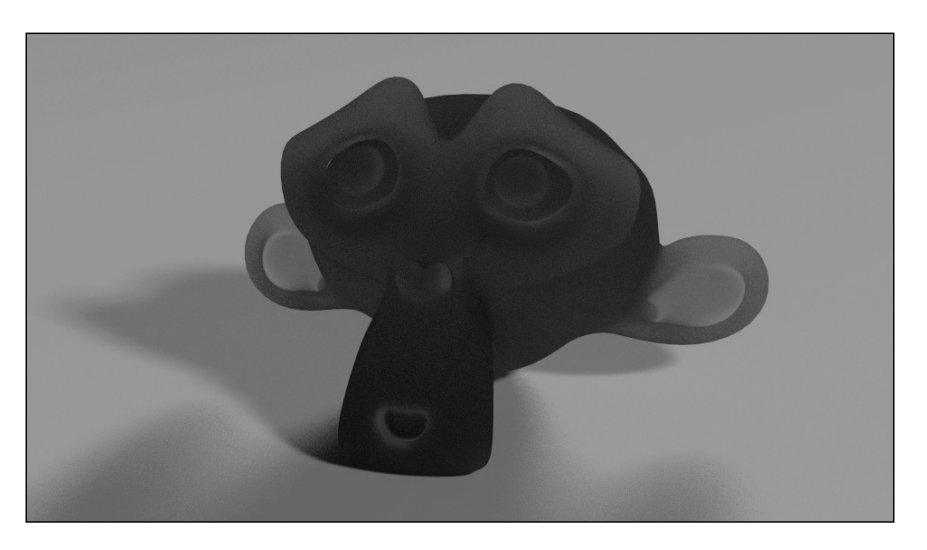

And in this image, you see the effect of the node group added to an average material:

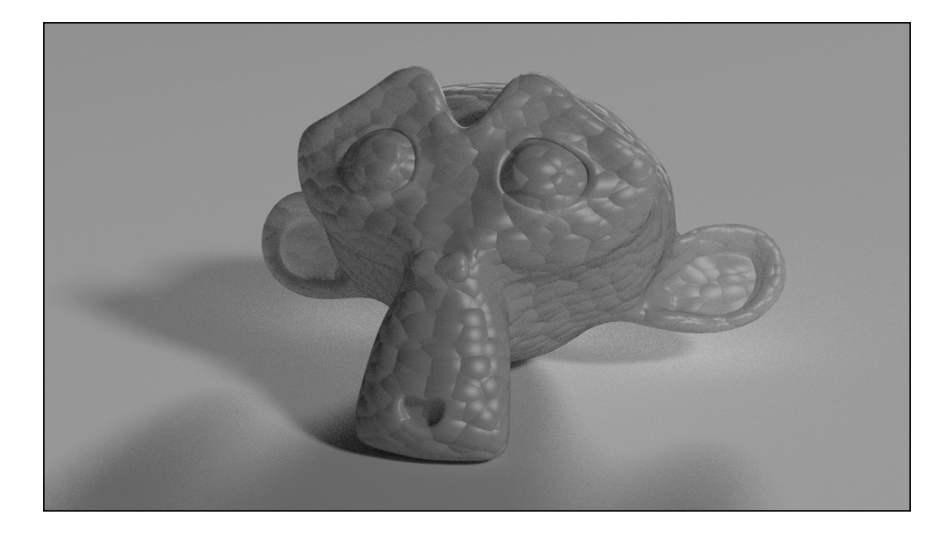

$$
-18
$$

## Getting ready

Start Blender and open the 13010S 08 start.blend file.

#### How to do it...

Let's immediately start with the node group creation:

- 1. Click on the **New** button in the **Node Editor** window or in the **Material** window under the Properties panel. In the Node Editor window, delete the Diffuse BSDF shader node.
- 2. Add a Light Path node (press *Shift* + *A* and go to Input | Light Path) and a Geometry node (press *Shift* + *A* and go to Input | Geometry).
- 3. Add a Math node (press *Shift* + *A* and go to Convertor | Math). Set its operation to Multiply and connect the Ray Length output of the Light Path node to the first Value input socket. Set the second Value to -1.500.
- 4. Press *Shift* + *D* to duplicate the Multiply math node and set the operation to Power. Connect the Multiply math node output to the second Value input socket of the **Power** node. Set the first **Value** to 20,000.
- 5. Press *Shift* + *D* to duplicate the Power node and set the operation to Add. Connect the Power node output to the second Value input socket of the Add math node and the Is Camera Ray output of the Light Path node to the first Value input socket of the Add math node.
- 6. Press *Shift* + *D* to duplicate the Add node and set the operation to Minimum. Connect the output of the Add node to the first Value input socket of the Minimum node and set the second Value to 1.000.
- 7. Press *Shift* + *D* to duplicate the Power node and move it after the Minimum node. Connect the output of the latter to the first **Value** input socket of the duplicated Power node.
- 8. Add a **Value** node (press Shift + A and go to **Input | Value**), rename it as Contrast, and connect its output to the second **Value** input socket of the last **Power** math node. Set the **Value** to 1.200.
- 9. Press *Shift* + *D* to duplicate a Math node (any one will do), set the operation to Subtract, and connect the Backfacing output of the Geometry node to its second **Value** input socket. Set the first **Value** to 1.000.
- 10. Press *Shift* + *D* to duplicate the Subtract node, set the operation to Add, and paste it between the first Add and the Minimum nodes. Connect the output of the Subtract node to the second Value input socket of the last Add node.

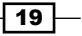

- 11. Add a ColorRamp node (press *Shift* + *A* and go to Convertor | ColorRamp) and connect the output of the last **Power** math node to its Fac input socket. Add a **Translucent BSDF** node (press Shift  $+$  A and go to **Shader | Translucent BSDF**) and connect the color output of the **ColorRamp** node to its color input socket.
- 12. Set the **ColorRamp** node's interpolation to **B-Spline** and click on the **Add** button to add a new marker with color RGB 0.500 at the middle of the slider.
- 13. Add a Mix node (press *Shift* + *A* and go to Color | Mix), set the Blend Type to **Overlay, and the Fac value to 1.000. Connect the color output of the ColorRamp** node to the Color1 input socket and set the Color2 to R 0.500, G 0.054, B 0.077.
- 14. Connect the color output of the Overlay node to the color input socket of the Translucent BSDF node. Connect the output of the Translucent node to the Surface input socket of the **Material Output** node, as shown in the following screenshot:

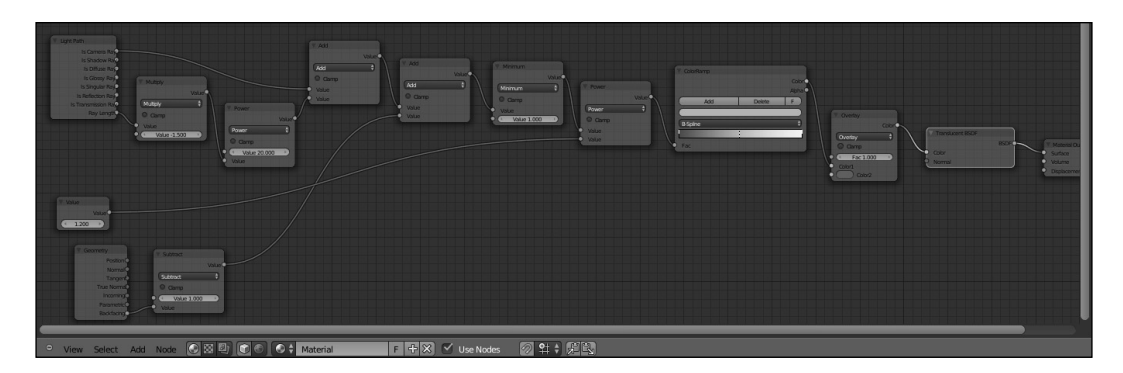

- 15. Now, select all the nodes except for the **Value** and the **Material Output** nodes. Press *Crtl* + *G* and confirm to create a **Node Group**. Rename the node group as SSS\_group.
- 16. Rename **Contrast**, the exposed input socket to the left of the node group envelope, and set the value on the group interface, then delete the original Value node. Click and drag the **Color2** socket of the **Overlay** node to expose it to the left of the group envelope. Rename the exposed socket as SSS\_color. Also, click and drag the Normal socket of the Translucent shader node to the left.

 $\overline{-1}$ 20 $\overline{-1}$ 

17. Press *Tab* to close the node group.

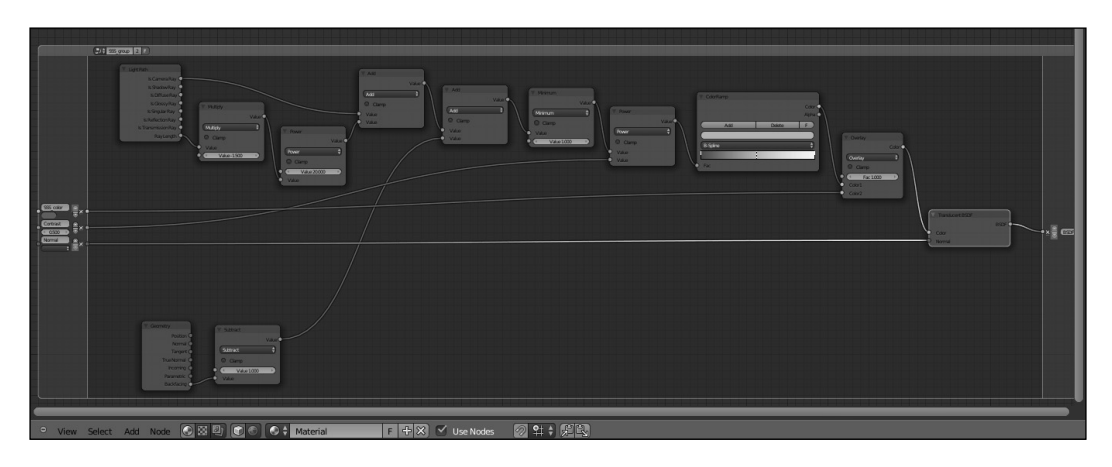

So, now we have made the SSS node group, ready to be combined with any surface material. Let's now create a simple material to mix the node group to:

- 1. Add a Mix Shader node, a Diffuse BSDF, and a Glossy BSDF shader node (press *Shift* + *A* and go to **Shader**). Connect the **Diffuse** node output to the first **Shader** input socket of the Mix Shader node and the Glossy shader output to the second one.
- 2. Add a Material Output node (press *Shift* + *A* and go to Output | Material Output) and connect the Mix Shader output to the Surface input socket of the Material Output node.
- 3. Set the color of the Diffuse shader node to R 0.070, G 0.800, B 1.66 and the color of the Glossy shader to R 0.800, G 0.089, B 0.514.
- 4. Add a Voronoi Texture node (press *Shift* + *A* and go to Texture | Voronoi Texture) and a **Bump** node (press Shift + A and go to **Vector** | **Bump**). Connect the **Fac** output of the texture node to the **Height** input socket of the **Bump** node, and the output of the latter to the Normal input sockets of both the Diffuse and the Glossy shaders.
- 5. Set the Bump node's Strength value to -0.050 and the Voronoi texture's Scale value to 22.500.
- 6. Add a Fresnel node (press *Shift* + *A* and go to Input | Fresnel) and connect it to the Fac input socket of the Mix Shader node. Set the IOR value to 3.250.

 $\boxed{21}$ 

Now let's add the SSS node group:

- 1. Add an Add Shader node (press *Shift* + *A* and go to Shader | Add Shader) and paste it between the Mix Shader node and the Material Output node. Switch the connection from the first socket to the second one (this actually shouldn't be required, in this case, because the shaders get "added" anyway).
- 2. Connect the output of the **SSS\_group** node to the first socket of the **Add Shader** node. Add a new **Bump** node, connect the Fac output of the Voronoi texture to its Height socket, and the Normal output of the Bump to the Normal input socket of the SSS\_group node. Set the Bump node's Strength value to -0.050 as well, as shown here:

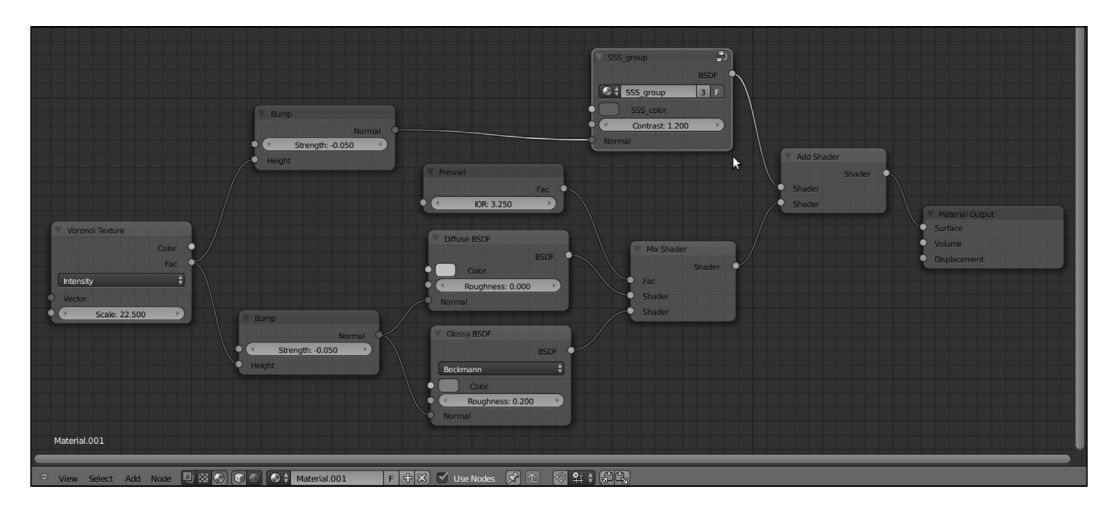

## How it works...

- For The Ray Length and the Is Camera Ray outputs of the Light Path node are added together. The Ray Length defines the "thickness" of the mesh, and it's also "clamped" by the first Multiply node and by the Power node. The Is Camera Ray output tells Cycles to render only the surface points directly hit by the light rays directly shot from the camera. The two outputs, added to each other, give a sort of "stencil" effect, gray-scale values distributed on the ground of the thickness of the mesh.
- From the **Backfacing** output of the **Geometry** node is added as well, so to take in consideration also the color of the "back" mesh faces into consideration. All this is multiplied by the second **Power** node for the **Contrast** value and further clamped by the ColorRamp node.
- $\blacktriangleright$  At this point, the result is mixed with the **SSS\_color** by the **Overlay** node and finally connected to the color input socket of the Translucent shader, resulting in the semitransparent-looking shader of the first image at the beginning of this recipe.

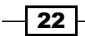